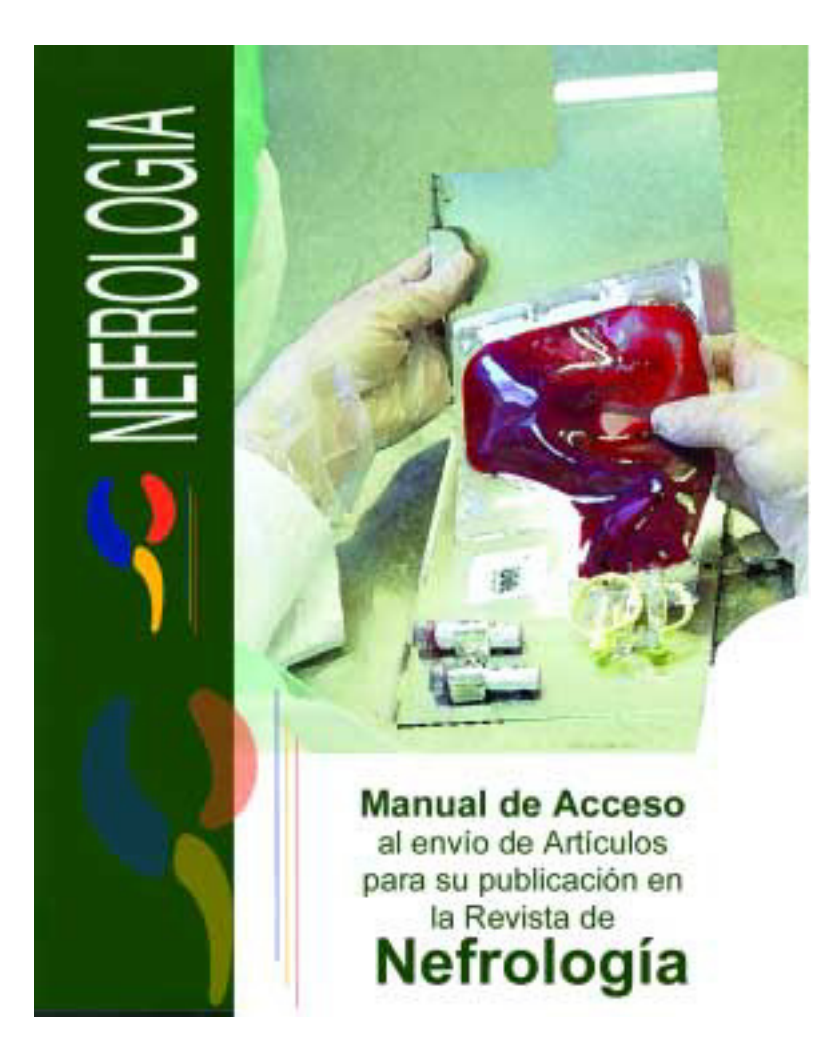

# **Manual de Acceso al envío de Artículos para su publicación en la Revista de Nefrología.**

**A través de esta aplicación, podrá consultar y enviar sus artículos para la Revista de Nefrología, Publicación Oficial de la Sociedad Española de Nefrología.**

Al entrar en esta sección de la Web de la Sociedad Española de Nefrología (www.senefro.org), tendrá acceso a la información completa de la revista, buscador y Gestor de Envíos de Artículos.

Para el envío de Artículos debe acceder a la opción: **"Autores".** 

# **Autores**

Se trata de la opción implementada para el acceso al gestor de artículos de la revista.

A través del gestor será posible realizar envíos de los artículos, directamente a la revista, y su validación y corrección.

Está compuesto por dos secciones:

### • **Registrarse**

A través de esta opción se podrán dar de alta los miembros de la Sociedad para realizar el envío de originales.

Pulsando sobre el icono **1** se accede a la ayuda de cada uno de los campos.

Será necesaria la introducción de los datos obligatorios para el alta completa en la sección.

Para el alta inicial erá necesaria la introducción del "Código de Usuario", este código se entregará a cada miembro para la realización del alta. Una vez rellenado el formulario con los datos necesarios, debe pulsarse en botón de "Enviar" para su alta en la sección.

#### • **Iniciar Sesión**

Una vez realizada el alta, y cada vez que se desee acceder a la sección de "Autores", se debe introducir los datos en los campos de "Usuario" y "Contraseña", con los datos correctos correspondientes al alta de cada miembro.

Una vez dentro de la sesión, se tendrá acceso a los apartados:

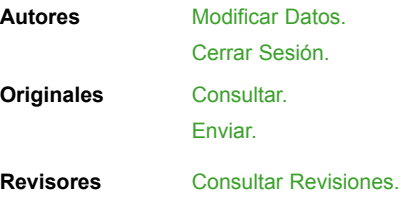

(Esta opción solo será accesible en el caso de miembros de la sociedad con permisos para revisar artículos).

# **Autores**

## **Modificar Datos**

Opción disponible para el acceso al formulario de los datos personales del autor para su posible modificación. Pulsando sobre el icono **se** se accede a la ayuda de cada uno de los campos.

# **Cerrar Sesión**

Cierra la sesión abierta por el usuario.

# **Originales**

#### **Consultar**

Opción disponible para la consulta de los artículos enviados por el usuario. Se puede acceder a ver los datos del articulo a través del icono  $\Box$ . Una vez dentro de la información del artículo se puede acceder al texto del artículo clicando sobre el icono **q** o sobre el Nombre del fichero.

#### **Enviar**

Opción para el envío de artículos a la revista. Pulsando sobre el icono <sup>7</sup> se accede a la ayuda de cada uno de los campos. Una vez rellenado el formulario con los datos necesarios, debe pulsarse en botón de "Enviar" para el alta del artículo.

Una vez realizado el envío recibirá un e-mail, en la cuenta especificada en el alta del usuario, con el tema **"Confirmación de envío de su trabajo"**, el cual le indicará que su trabajo ha sido almacenado con éxito en el gestor. Una vez que el Comité de Redacción le ha asignado un código a su trabajo, recibirá un e-mail con el tema **"Confirmación de recepción de su trabajo"**, en el cual se le indica el acuse de recibo del trabajo y su código.

Una vez su trabajo ha sido revisado, recibirá un e-mail con el tema **"Su escrito ha sido revisado"**, en el cual se le comunicará la decisión del Comité de Redacción y las críticas de los revisores asignados a su trabajo. Como consecuencia de la revisión, el trabajo puede ser **Aceptado sin cambios, Aceptado con alguna modificación, Reconsiderar después de amplia revisión** o **Rechazado.**

En función de esta clasificación el autor debe realizar diferentes acciones:

#### - **Aceptado sin cambios**

El autor ha terminado su labor en este trabajo.

#### - **Aceptado con alguna modificación**

El autor debe enviar de nuevo el trabajo (debe volver entrar por la opción de Enviar e incluir el documento del trabajo con los cambios sugeridos).

#### - **Reconsiderar después de amplia revisión**

El autor debe enviar de nuevo el trabajo (debe volver a entrar por la opción de Enviar e incluir el documento teniendo en cuenta las consideraciones de el/los revisores con respecto a su trabajo).

#### - **Rechazado**

El Comité de Redacción considera que el articulo no debe incluirse en la revista.

# **Revisores**

#### **Consultar Revisiones**

Opción del menú, desde la cual se accede a la revisión de artículos enviados por otros usuarios, para su validación. Se tiene acceso a las opciones:

1. **"Ver el original"** , en esta opción se tiene acceso a los datos del original y al documento.

2. **"Rechazar la Revisión"** , con esta opción se rechaza automáticamente la revisión incluyendo un comentario de la causa del rechazo.

3. "Reenviar un e-mail con el original" <sup>1</sup>, con esta opción se envía un e-mail al correo del revisor para obtener el documento a revisar.

4. **"Revisar el Original"** , una vez realizada la revisión del documento se accederá a esta opción para incluir las observaciones de la revisión y elegir la recomendación a seguir.